# Valtionavustushakuja koskevien vähimmäistietojen tallentaminen Hallinnoiavustuksia.fi-palveluun

Tässä ohjeessa on kuvattu, miten valtionavustushakuja koskevat tiedot tallennetaan Hallinnoiavustuksia.fi palveluun. Mahdolliset kommentit ja huomiot voi toimittaa Satu Lindbergille Valtiokonttoriin: [satu.lindberg@valtiokonttori.fi.](mailto:satu.lindberg@valtiokonttori.fi)

# Sisällys

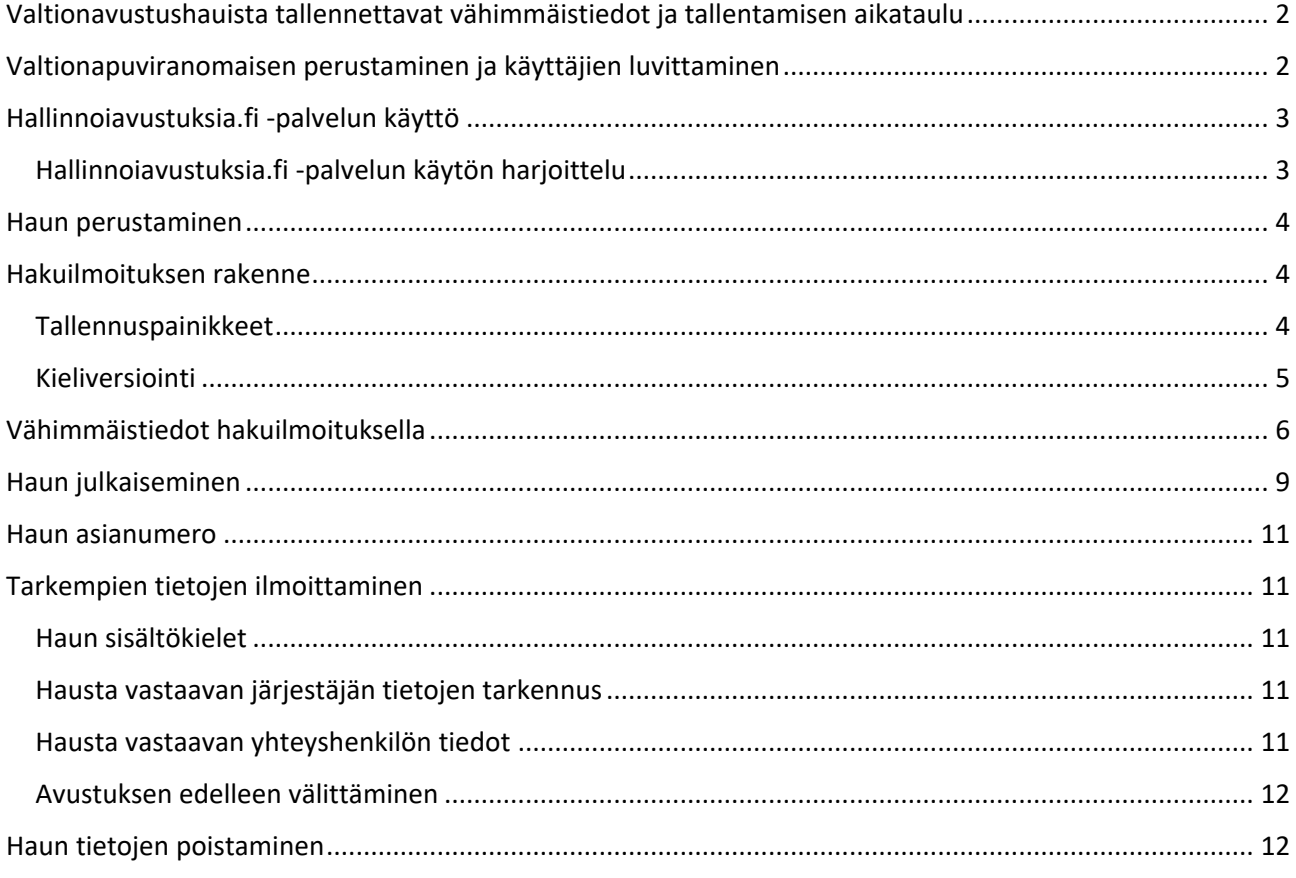

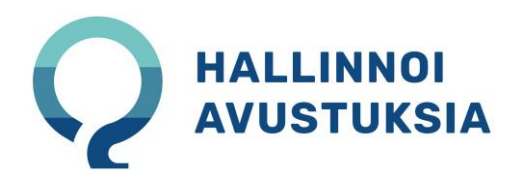

# <span id="page-1-0"></span>Valtionavustushauista tallennettavat vähimmäistiedot ja tallentamisen

## aikataulu

Valtioneuvoston asetuksessa valtionavustustoiminnan tietovarantoon tallennettavista vähimmäistiedoista sekä valtionavustustietojen julkaisemisen ja käytön palvelussa julkaistavasta tietoaineistosta [\(https://finlex.fi/fi/laki/alkup/2022/20221394\)](https://finlex.fi/fi/laki/alkup/2022/20221394) todetaan avustushauista ilmoitettavat vähimmäistiedot seuraavasti:

1) valtionapuviranomaisen nimi tai lain nojalla muun valtionavustuksia myöntävän nimi ja yritys- ja yhteisötunnus

- 2) haun nimi
- 3) haun kuvaus
- 4) avustuslaji
- 5) avustuksen mahdollinen saaja
- 6) hakuajan tyyppi
- 7) määräaikaisen haun alkamis- ja päättymisajankohta
- 8) haun tavoitteet

9) haettavana olevan avustuksen kokonaiseuromäärä tai arvio avustuksen vuosittain myönnettävästä euromäärästä

Muista toimitettavista tiedoista todetaan, että

- Valtionapuviranomaisen tai lain nojalla muun valtionavustuksia myöntävän on lisäksi toimitettava sen verkkosivuston osoite, joka sisältää lisätietoja haettavana olevasta valtionavustuksesta.
- Valtionapuviranomainen tai lain nojalla muu valtionavustuksia myöntävä voi toimittaa haettavaksi ilmoitettavista valtionavustuksista valtionavustustoiminnan tietovarantoon tallennettaviksi muitakin tietovarannon tukemia tietoja.

Asetuksessa tarkoitetut valtionavustushakuja koskevat tiedot tulee toimittaa viimeistään valtionavustuksen haettavaksi ilmoittamisen yhteydessä.

# <span id="page-1-1"></span>Valtionapuviranomaisen perustaminen ja käyttäjien luvittaminen

Valtionavustuksia myöntävän tulee toimittaa asetuksessa tarkoitetut valtionavustushakuja koskevat tiedot käyttöliittymän kautta tallentamalla ja julkaisemalla tiedot valtionavustuslain 32 a §:n 1 momentissa tarkoitetussa Hallinnoiavustuksia.fi -palvelussa [https://hallinnoiavustuksia.fi](https://hallinnoiavustuksia.fi/)

Valtiokonttorin Valtionavustuspalvelut tallentaa valtionapuviranomaista koskevat perustiedot palveluun elo-syyskuun 2023 aikana ja mahdollistaa siten palvelun käytön viranomaisessa. Toistaiseksi Valtiokonttori hoitaa myös viranomaisen ilmoittamien valtionavustushakujen tietoja tallentavien henkilöiden luvittamisen palvelun käyttäjiksi.

Tallentajien tiedot ilmoitetaan keskitetysti kunkin viraston osalta. Tiedot ilmoitetaan sähköpostilla osoitteella [tuki.hallinnoiavustuksia@valtiokonttori.fi](mailto:tuki.hallinnoiavustuksia@valtiokonttori.fi)

Kustakin henkilöstä ilmoitetaan seuraavat tiedot: ilmoittavan organisaation nimi, käyttäjän nimi, sähköposti ja Virtu-ID.

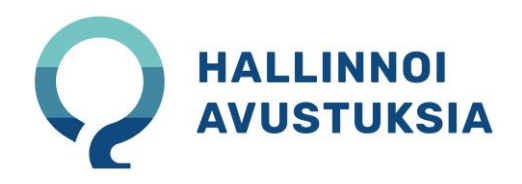

Lisäksi tarvitaan tieto siitä, onko henkilö hakutietojen tallentaja vai vastaako hän hakemuksista tallennettavien tietojen Excel-tuonneista.

Tietojen tallentajat perustetaan palveluun Peruskäyttäjän oikeuksilla. Tiedostojen tallentajat perustetaan palveluun pääkäyttäjän oikeuksilla.

# <span id="page-2-0"></span>Hallinnoiavustuksia.fi -palvelun käyttö

Hallinnoiavustuksia.fi -palveluun kirjaudutaan Virtu-tunnistautumisen kautta. Tunnistautumisen jälkeen palvelu aukeaa etusivulle. Näkymän oikeasta yläkulmasta näet nimesi ja organisaation, jonka käyttöympäristöön sinut on luvitettu. Palvelua voit käyttää suomeksi, ruotsiksi tai englanniksi. Käyttökieli valitaan palvelun yläpalkin linkistä.

Vasemman yläkulman päävalikosta (kuvassa avattuna) pääset katsomaan tai hallinnoimaan tietokokonaisuuksia käyttäjäroolisi mukaisesti. Kaikkia kokonaisuuksia ei tarvita haun vähimmäistietojen tallentamiseen, mutta voi olla hyvä tarkistaa, että Organisaation hallinta näkymässä viranomaisesta tallennetut tiedot ovat oikein.

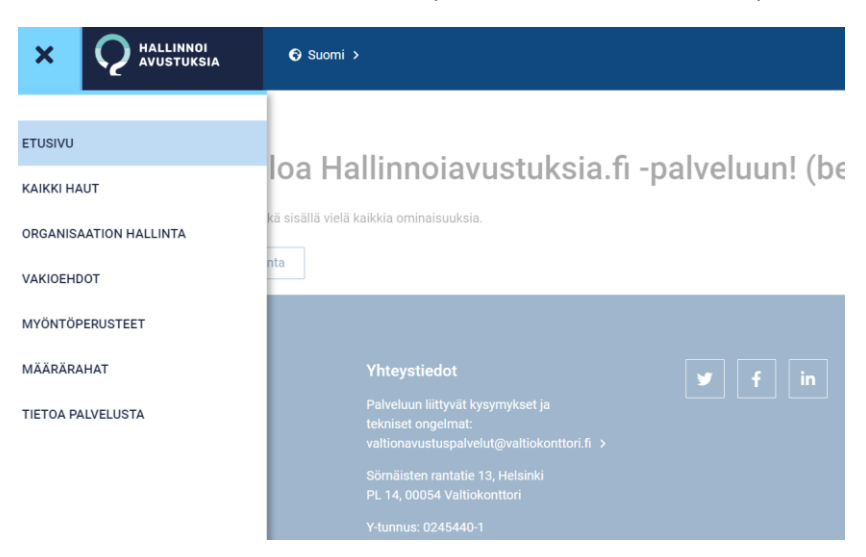

Tallentaaksesi hakuilmoituksen, napauta auki Kaikki haut -näkymä.

#### <span id="page-2-1"></span>Hallinnoiavustuksia.fi -palvelun käytön harjoittelu

Hakuja koskevien tietojen tallentamista voi harjoitella viranomaisen käyttöön avattavassa eduympäristössä, johon tietoja ilmoittavat henkilöt luvitetaan samalla kuin heidät ilmoitetaan varsinaisen tuotantoympäristön käyttäjiksi. edu.hallinnoiavustuksia.fi

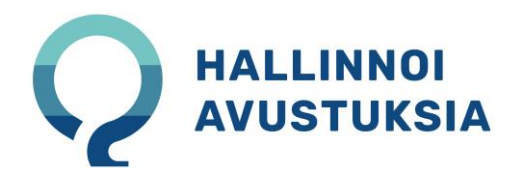

### <span id="page-3-0"></span>Haun perustaminen

Kaikki haut -näkymä listaa kaikki organisaatiosi valtionavustushaut. Haut näkyvät listalla tiloissa sen mukaan, onko hakuilmoitus julkaistu vai ei. Listattuja hakuja voi järjestää napauttamalla otsikkorivin nuolikuvaketta. Voit myös tehdä haun nimeen kohdistuvan haun. Näkymä listaa oletuksena 20:n haun tiedot ja näyttää ensin luonnostilaiset haut. Murupolkua seuraamalla voit palata edelliseen näkymään.

Luo uusi haku napauttamalla +Luo uusi haku -painiketta.

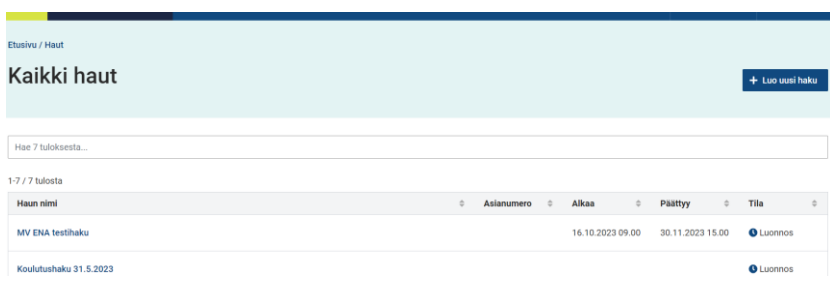

# <span id="page-3-1"></span>Hakuilmoituksen rakenne

Hallinnoiavustuksia.fi -palvelussa on kaikkien valtionapuviranomaisten käyttöön yhtenäistetty valtionavustushaun tietojen rakenne. Ilmoitukselle tallennettavat tiedot jaotellaan osioihin (kuvassa vasemmalla), joiden täyttäminen alkaa osiosta Perustiedot. Uuden hakuilmoituksen Perustiedot näkymä on oletuksena auki tilassa, jossa voit aloittaa tietojen tallentamisen. Ensimmäisen tallentamisen jälkeen hausta on luotu Luonnos-tilainen versio ja tietojen tallentaminen muihin ilmoituksen osioihin tulee mahdolliseksi.

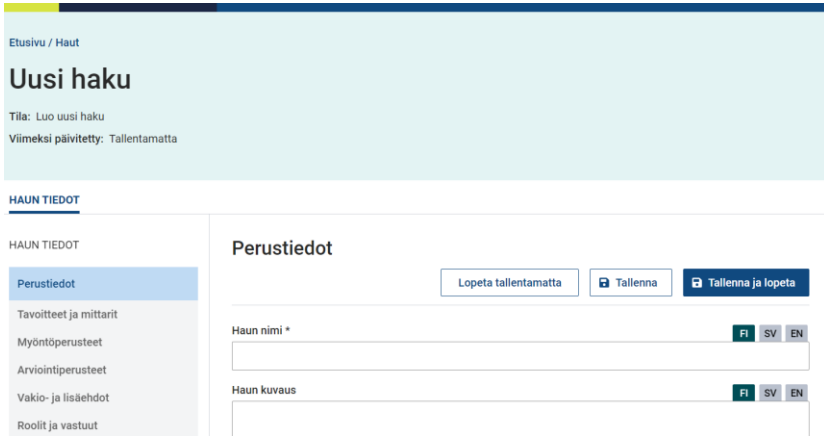

#### <span id="page-3-2"></span>Tallennuspainikkeet

Palvelu mahdollistaa useamman henkilön työskentelyn saman hakuilmoituksen parissa. Tästä syystä kukin osio tulee avata muokattavaksi ennen kuin niihin pääsee kirjoittamaan. Muokattavaksi avattu osio lukittuu avaajalleen. Voit tallentaa tietoja Tallenna -painikkeella ilman että näkymän lukitus poistuu. Lukitus poistuu Tallenna ja lopeta -painikkeella. Lopeta tallentamatta -painike on aktiivinen vain silloin, kun muokattavaksi avatussa näkymässä ei ole tehty muutoksia edelliseen tallennukseen verrattuna.

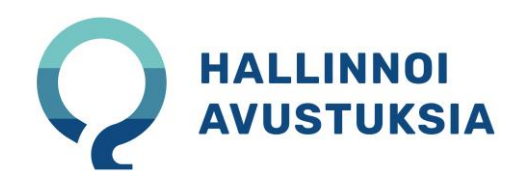

Muokattavaksi lukittu näkymä on lukittuna muokkaajalle 2 tuntia viimeisestä muokkauksesta lukien. Vain näkymän lukinnut käyttäjä voi poistaa lukituksen.

Voit katsella ilmoitukselle tallennettuja tietoja ja niiden kieliversioita avaamatta osioita muokattavaksi.

#### <span id="page-4-0"></span>Kieliversiointi

Hakuilmoituksen voi julkaista suomeksi, ruotsiksi ja englanniksi. Ilmoituksen Perustiedot-osiossa tehdyt kielivalinnat vaikuttavat tietokenttien kieliversiointi valintojen näkyvyyteen. Osa hakuilmoituksen tiedoista on kuitenkin annettava aina kolmella kielellä siksi, että Haeavustuksia.fi -palvelu palvelee valtionavustusten hakijoita kolmella kielellä.

Kun avaat yhden tietokentän kieliversion, teet valinnan, joka koskee kaikkia muitakin tietokenttiä. Kenttien otsikot näytetään aina palvelun yläpalkista valitulla käyttökielellä, vaikka siirtyisitkin kieliversioimaan tai katselemaan jonkin tietokentän sisältöä.

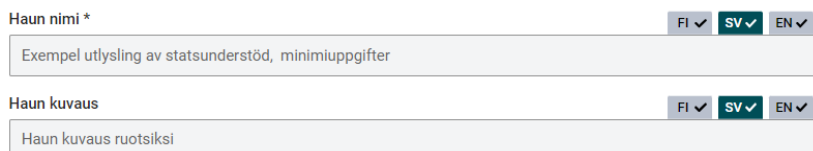

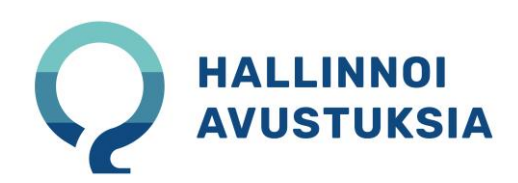

# <span id="page-5-0"></span>Vähimmäistiedot hakuilmoituksella

Suurin osa vähimmäistiedoista voidaan tallentaa ilmoituksen Perustiedot-osiossa.

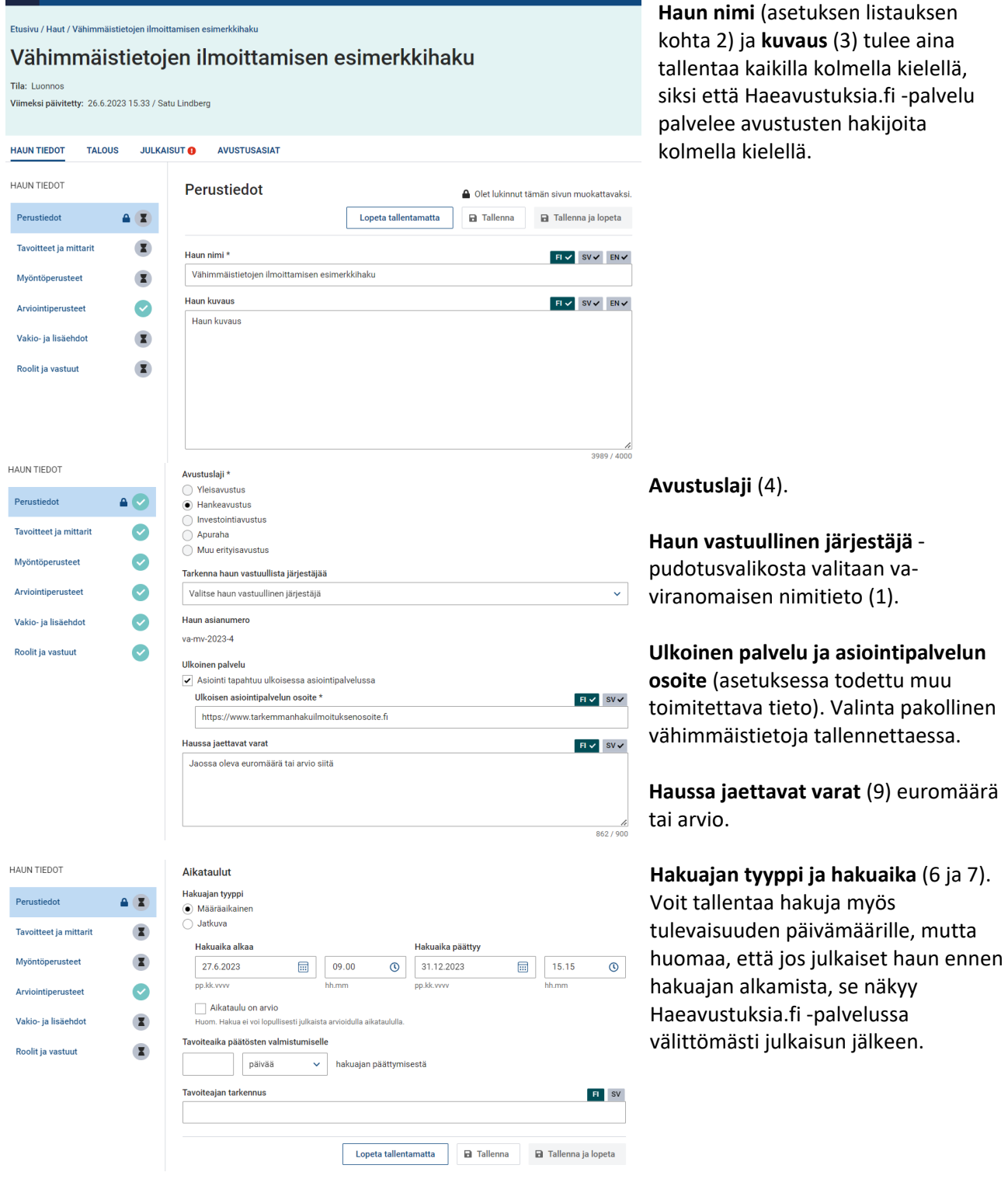

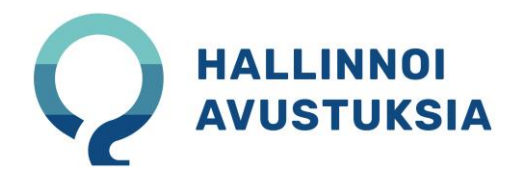

Tallenna osiolle kirjoitetut tiedot Tallenna ja lopeta -painikkeella. Näin avaat sinulle lukitun osion myös muille mahdollisille tietojen tallentajille.

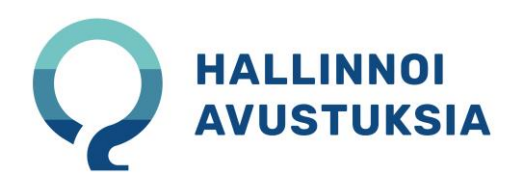

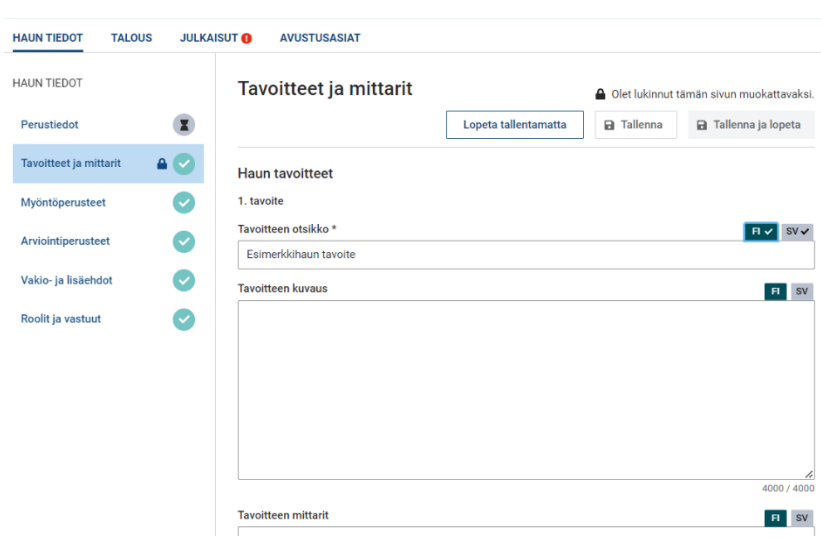

Napauta auki hakuilmoituksen osio Tavoitteet ja mittarit.

Tallenna **haun tavoitteet** (8) vähintään otsikon tasoisena tietona.

Tavoitteita voi lisätä +Lisää tavoite painikkeella, jolloin saat aina uuden kolmeen osaan jakautuvan tietokokonaisuuden täytettäväksesi.

Tallenna osiolle kirjoitetut tiedot Tallenna ja lopeta -painikkeella. Näin avaat sinulle lukitun osion myös muille mahdollisille tietojen tallentajille.

Napauta auki hakuilmoituksen osio Myöntöperusteet.

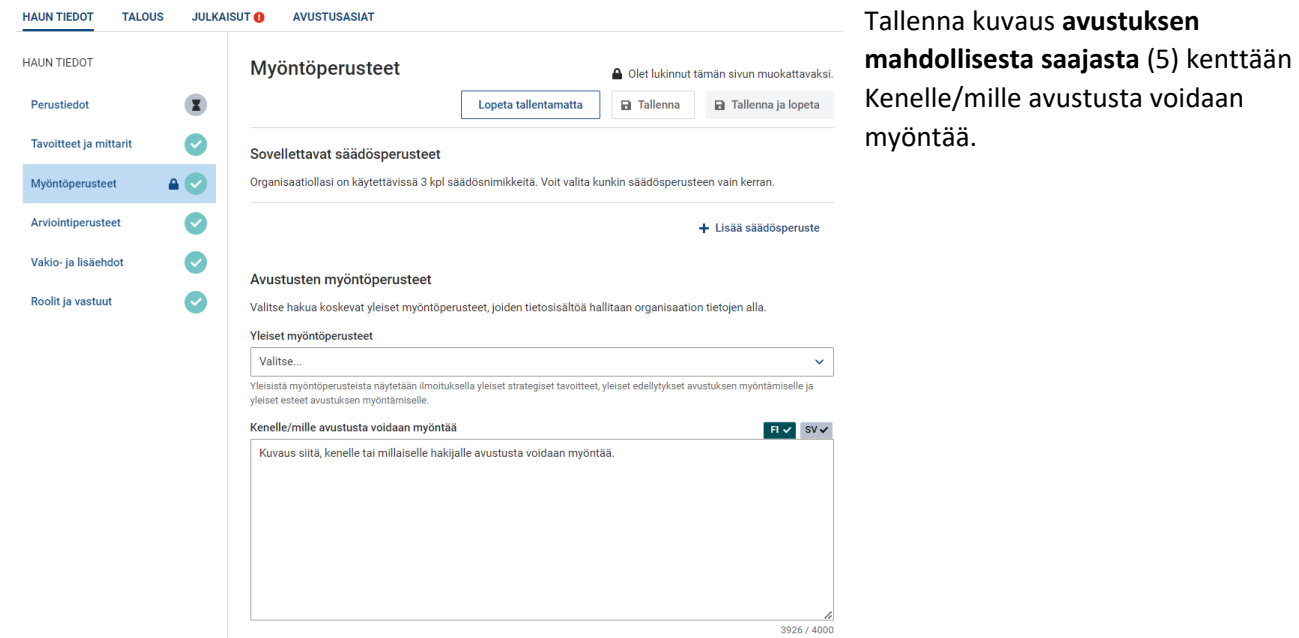

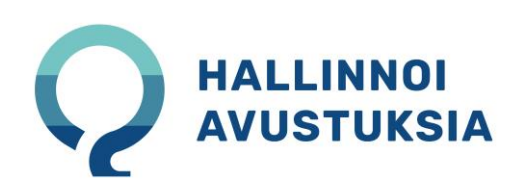

# <span id="page-8-0"></span>Haun julkaiseminen

Haun julkaisu tapahtuu haun välilehdeltä Julkaisut.

Voit esikatsella julkaisun tietoja haulle valituilla kielillä. Palvelussa muualla osioihin jakautuva hakuilmoituksen tieto näytetään esikatselussa yhdessä näkymässä allekkain.

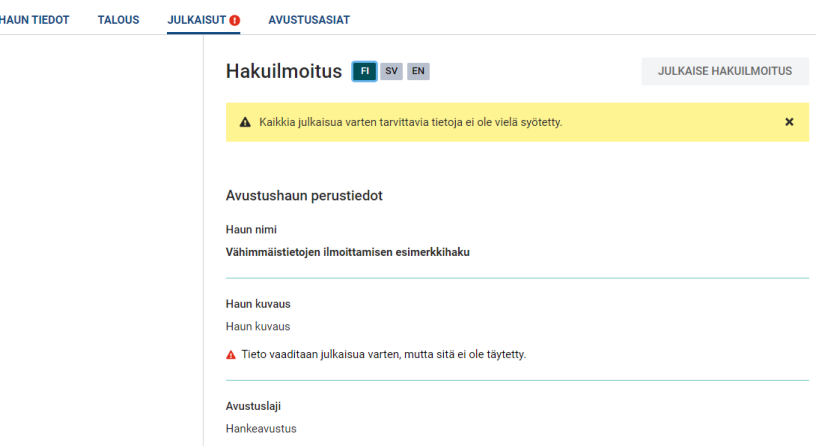

Julkaise hakuilmoitus -painike ei ole aktiivinen, mikäli ilmoitukselta puuttuu jotain vähimmäistietojen sisällöistä. Esikatselunäkymä antaa puutteesta virheilmoituksen. Kuvassa puuttuva haun kuvaus englanniksi antaa ilmoituksen ja estää haun julkaisemisen.

Kun vähimmäistiedot on tallennettu hakuilmoitukselle, voit napauttaa Julkaise hakuilmoitus -painiketta. Palvelu pyytää varmistamaan julkaisun ja kun napautat varmistuksen Julkaise painiketta, siirtyy hakuilmoitus välittömästi näkymään Haeavustuksia.fi -palveluun. Huom.! Näin myös siinä tapauksessa, että hakuaika alkaisi vasta myöhemmin.

Julkaisut-välilehti tuo näkymään tiedon siitä, että hakuilmoitus on julkaistu ja että siinä julkaistut tiedot eivät ole muuttuneet. Jos tämän jälkeen muokkaat hakuilmoituksen tietoja, tulee ilmoitus julkaista uudelleen, jotta muokatut tiedot tulevat näkyviin Haeavustuksia.fi -palvelussa. Mikäli haun tiedoissa on jotain julkaisematonta muutosta, ilmoittaa Hallinnoiavustuksia.fi -palvelu siitä haun tilatiedoissa kaikilla haun välilehdillä näin:

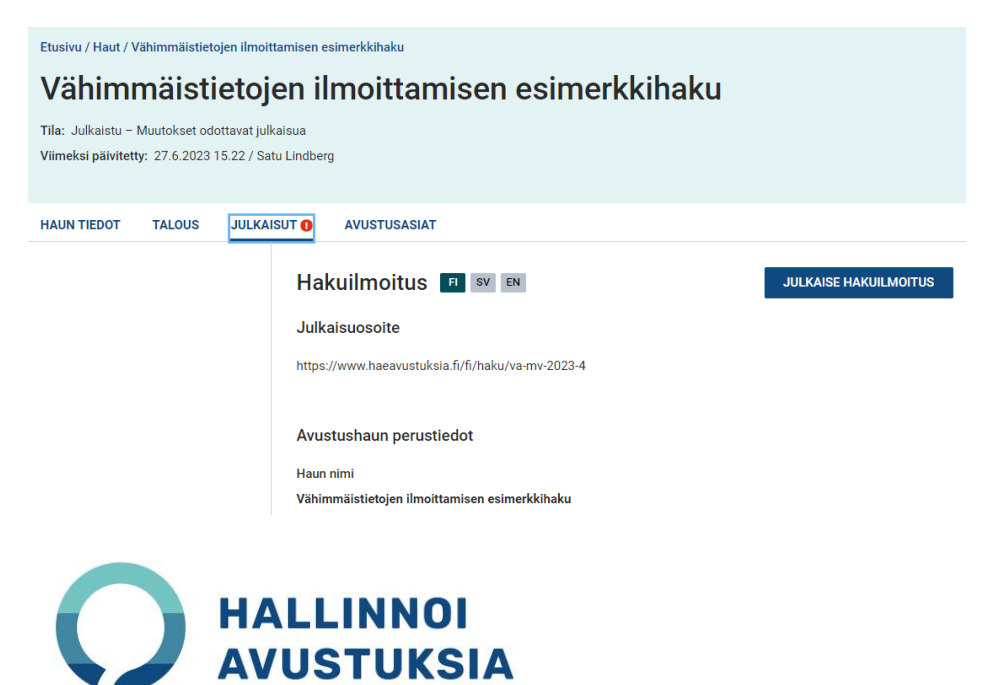

Julkaisut-välilehdeltä löydät myös haun julkaisuosoitteen suoran linkin Haeavustuksia.fi -palveluun.

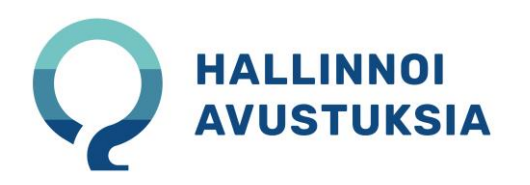

### <span id="page-10-0"></span>Haun asianumero

Haulle tallentuu asianumero ensimmäisen julkaisun yhteydessä. Löydät asianumeron Haun tiedot välilehdeltä Perustiedot osiosta (hausta vastaavan järjestäjän tiedon jälkeen). Haun asianumero on aina muotoa

va - viranomaisen lyhenne - haun julkaisuvuosi - julkaistun haun juokseva numero

esimerkiksi: va-VK-2023-1

# <span id="page-10-1"></span>Tarkempien tietojen ilmoittaminen

Valtionapuviranomaisen on mahdollista ilmoittaa hauista myös tarkemmin tiedoin kuin vähimmäistiedoilla (asetus 9§).

#### <span id="page-10-2"></span>Haun sisältökielet

Haun sisältökielet (ilmoituksen Perustiedot osiossa) eivät ole asetuksen mukaan pakollinen tieto, mutta hyvän hallinnon ja Kielilain perusteella on suotavaa, että haun vähimmäistiedot ilmoitetaan virallisilla kielillä ja lisäksi kerrotaan, millä kielillä avustuksen hakeminen on mahdollista palvelussa, johon ilmoituksessa viitataan. Hallinnoiavustuksia.fi -palvelun Haun sisältökielet -valinta, tuo julkaistun hakuilmoituksen perustietoihin tiedon:

**Kielet** Avustusta voi hakea kielillä: suomi, ruotsi.

#### <span id="page-10-3"></span>Hausta vastaavan järjestäjän tietojen tarkennus

On mahdollista ilmoittaa organisaation nimeä tarkemmat tiedot hausta vastaavasta järjestäjästä käyttämällä Organisaation hallinta tietokokonaisuuteen tallennettuja toimintayksikkötietoja. Osaston yhteydessä on ilmoitettava Toimintayksikkö-seurantakoodi. Koodia ei näytetä hakuilmoituksella, mutta myöhemmin sitä tullaan tarvitsemaan, kun organisaation avustuksia koskevat maksu- ja kirjanpitoaineistot tuotetaan Hallinnoiavustuksia.fi -palvelusta.

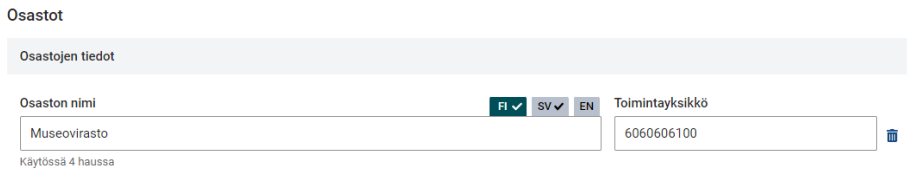

#### <span id="page-10-4"></span>Hausta vastaavan yhteyshenkilön tiedot

Hausta vastaavan yhteyshenkilön tiedot voidaan tallentaa hakuilmoitukselle. Tällöin tulee huolehtia siitä, että hausta vastaavan henkilön tiedot on toimitettu Valtiokonttorilla ja hänet on luvitettu palvelun käyttäjäksi. Yhteyshenkilöt voidaan valita vain palvelun käyttäjiksi luvitetuista henkilöistä.

Ilmoitukselle nimettävä yhteyshenkilö tulee määrittää päävastuulliseksi. Jos haulle ilmoitetaan useampia yhteyshenkilöitä, tulee yhden heistä olla päävastuullinen.

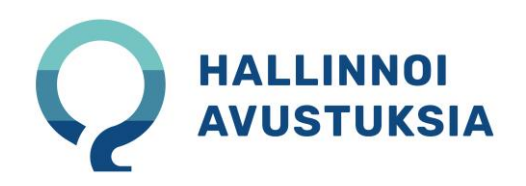

Henkilöiden yhteystiedot näytetään julkaistulla hakuilmoituksella Virtu-tunnistautumisen mukana saatujen tietojen mukaisina.

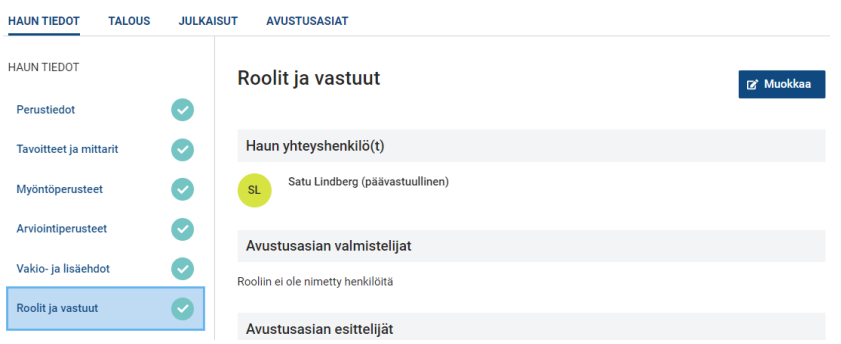

#### <span id="page-11-0"></span>Avustuksen edelleen välittäminen

Haun tietoihin julkaistaan aina myös tieto siitä, onko avustuksen edelleen välittäminen mahdollista. Oletuksena julkaistaan, että avustuksen edelleen välittäminen ei ole mahdollista. Mikäli ilmoitat tietoja hausta, jossa avustuksen edelleen välittäminen valtionavustuslain 7 § 3 mom. mukaisesti on mahdollista, napauta kuvassa (alla) näkyvään ruutuun valinta.

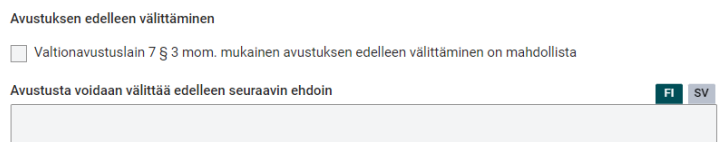

Edelleen välittämisen ollessa mahdollista, on hyvä kuvata ehtoja edes lyhyesti tai viitata niiden tarkennuksiin ulkoisessa palvelussa. Jos kuvailukentän jättää tyhjäksi, näyttää Haeavustuksia.fi -palvelu hakijalle kuvassa näkyvät tiedot (alla).

Avustuksen edelleen välittäminen Avustusta voidaan välittää edelleen seuraavin ehdoin: Ei ehtoja.

## <span id="page-11-1"></span>Haun tietojen poistaminen

Mikäli jostain syystä haluat poistaa haun tiedot, voit tehdä sen haun ollessa Luonnos-tilassa. Valitse organisaatiosi hakujen listalta haku, jonka tiedot haluat poistaa. Valitun haun kaikilla välilehdillä näkyy oikeassa yläkulmassa Toiminnot-painike. Kun napautat tätä painiketta, saat valinnan Poista julkaisematon haku. Poistettua hakua ei voi palauttaa, siksi palvelu pyytää varmistamaan poiston. Napauta poista.

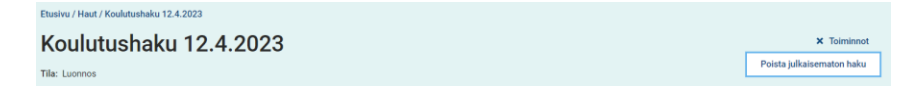

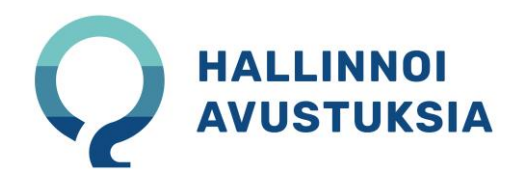